# Barto powered by 365FarmNet

**Dein digitaler Hofmanager**

# Suisse-Bilanz - Leitfaden

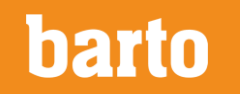

### **Die Methode**

#### **Geprüft und freigegeben durch das BLW**

Die Barto Suisse-Bilanz basiert auf der offiziellen Wegleitung und Methode der Agridea aufgrund der Vorgaben des Bundesamtes für Landwirtschaft BLW.

Die Barto Suisse-Bilanz wurde vom BLW geprüft und freigegeben.

Sie wird zeitnah bei neuen Vorgaben des BLW angepasst und jede neue Berechnungsversion vom BLW geprüft.

Die Formulare Nährstoffbilanz und GMF-Bilanz entsprechen den Vorgaben des BLW und der Kontrollorganisationen.

Links:

[Wegleitung Suisse-Bilanz](https://www.swissbilanz.ch/static/swissbilanz/documents/WegleitungSuisse-Bilanz-Agridea_de_2017.pdf) bis und mit 2017

[Wegleitung Suisse-Bilanz f](https://www.swissbilanz.ch/static/swissbilanz/documents/WegleitungSuisse-Bilanz-Agridea_de_2018.pdf)ür 2017 und 2018

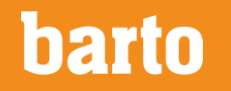

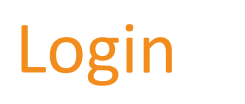

#### DE FR IT

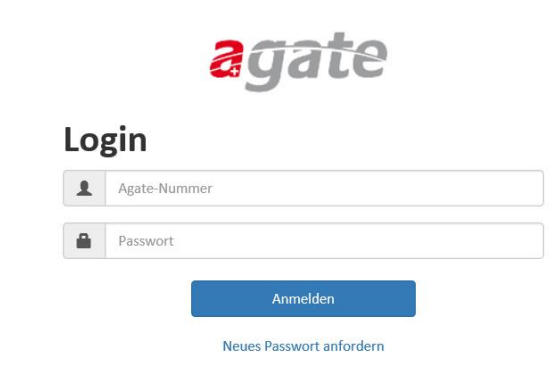

**Loggen Sie sich bei [www.barto.ch](http://www.barto.ch/) mit ihrer Agate Nummer und dem Passwort ein. Barto verwendet als externen Service das Agate-Login.**

**Zur Nutzung der Barto Suisse-Bilanz müssen Sie die AGB akzeptieren.**

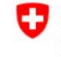

Schweizerische Eidgenossenschaft Confédération suisse Confederazione Svizzera Confederaziun svizra

© Bundesamt für Landwirtschaft Rechtliche Grundlagen

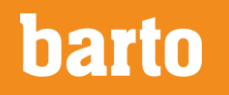

### Lizenz lösen für Suisse-Bilanz

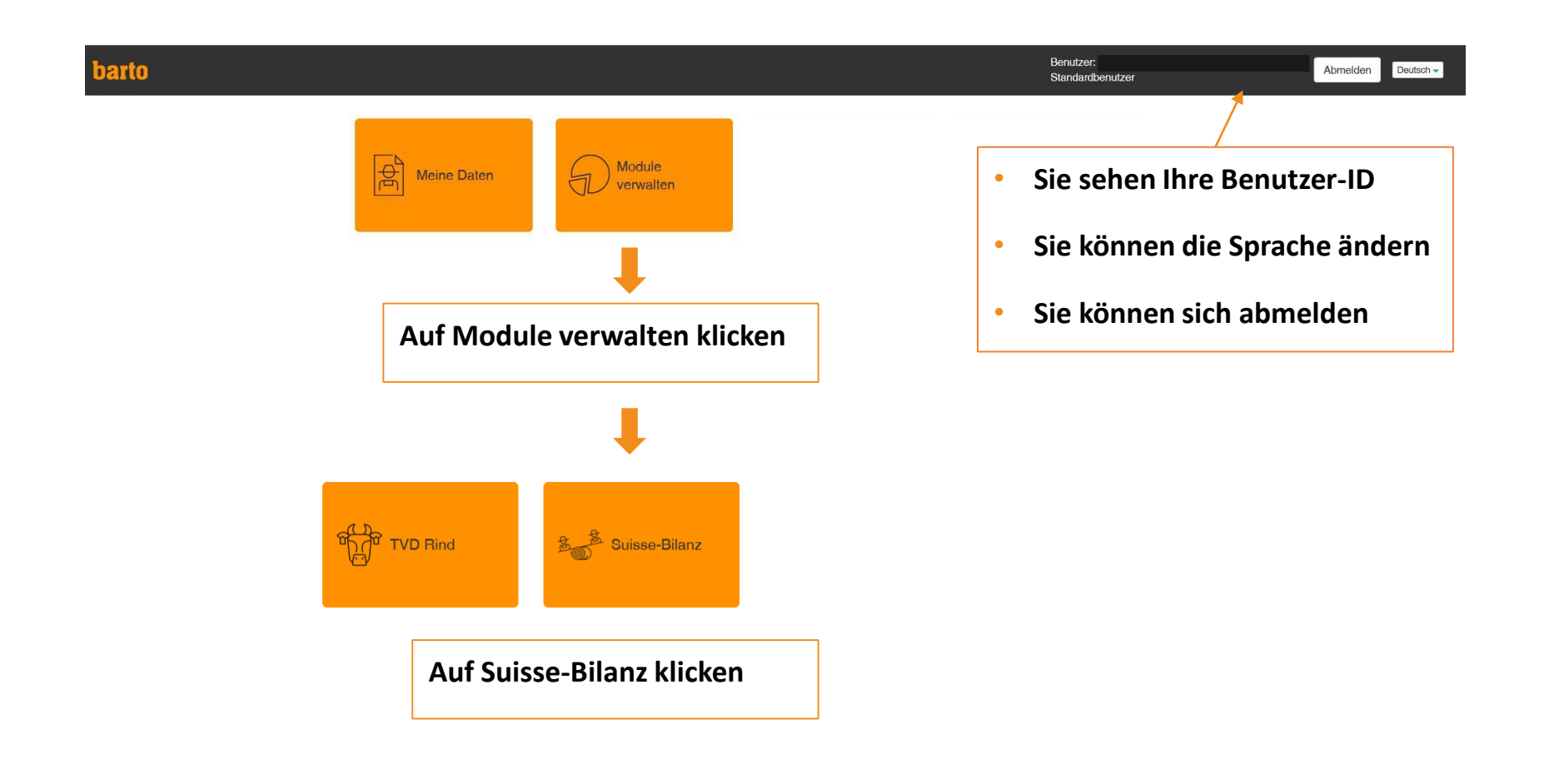

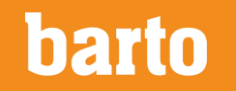

### Modulverfügbarkeit prüfen

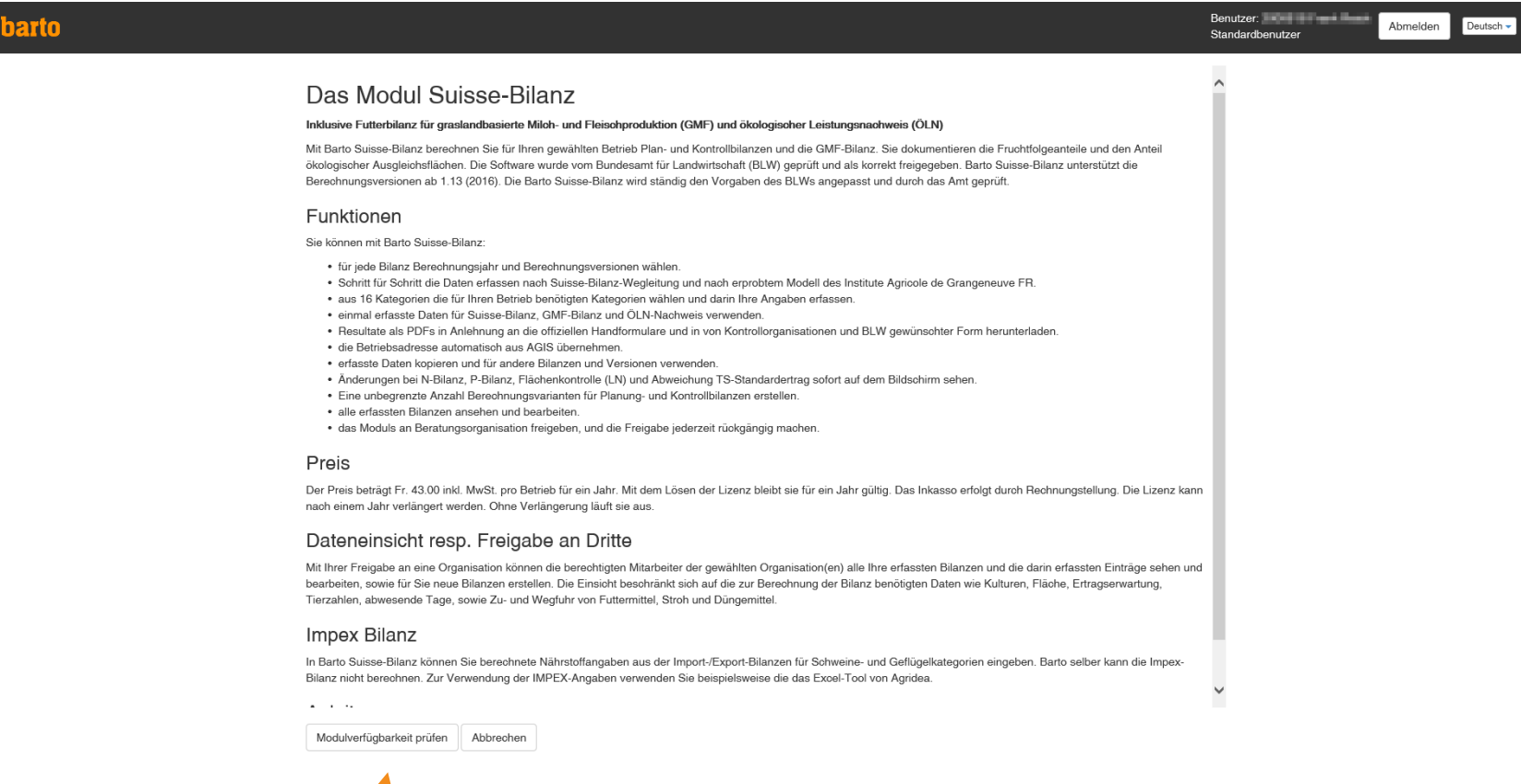

**Auf Modulverfügbarkeit klicken oder Abbrechen**

**ba** i0

## Modul für gewählten Betrieb aktivieren

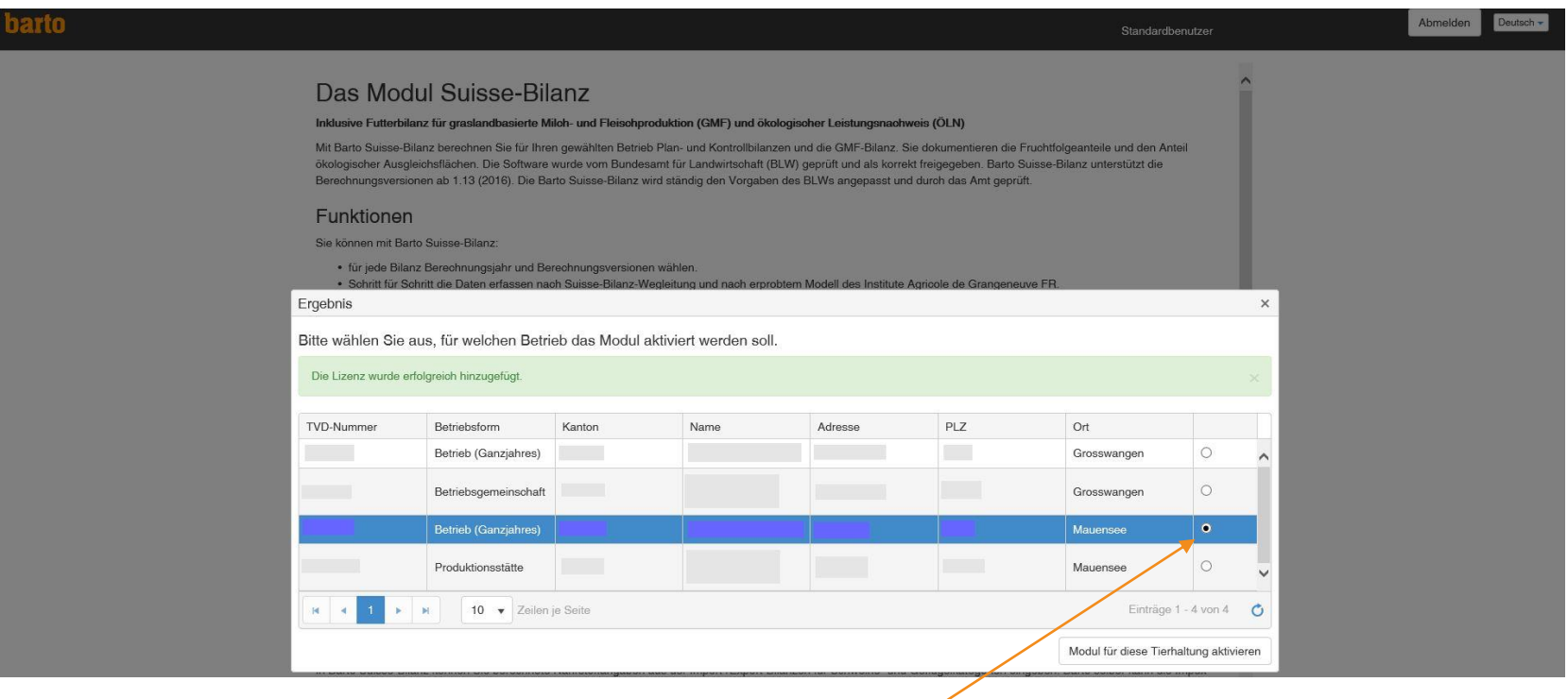

**Modul aktivieren – bei mehreren verfügbaren Betrieben den gewünschten Betrieb wählen**

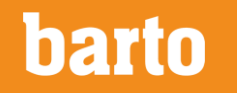

### Mit lizenzierten Modulen arbeiten

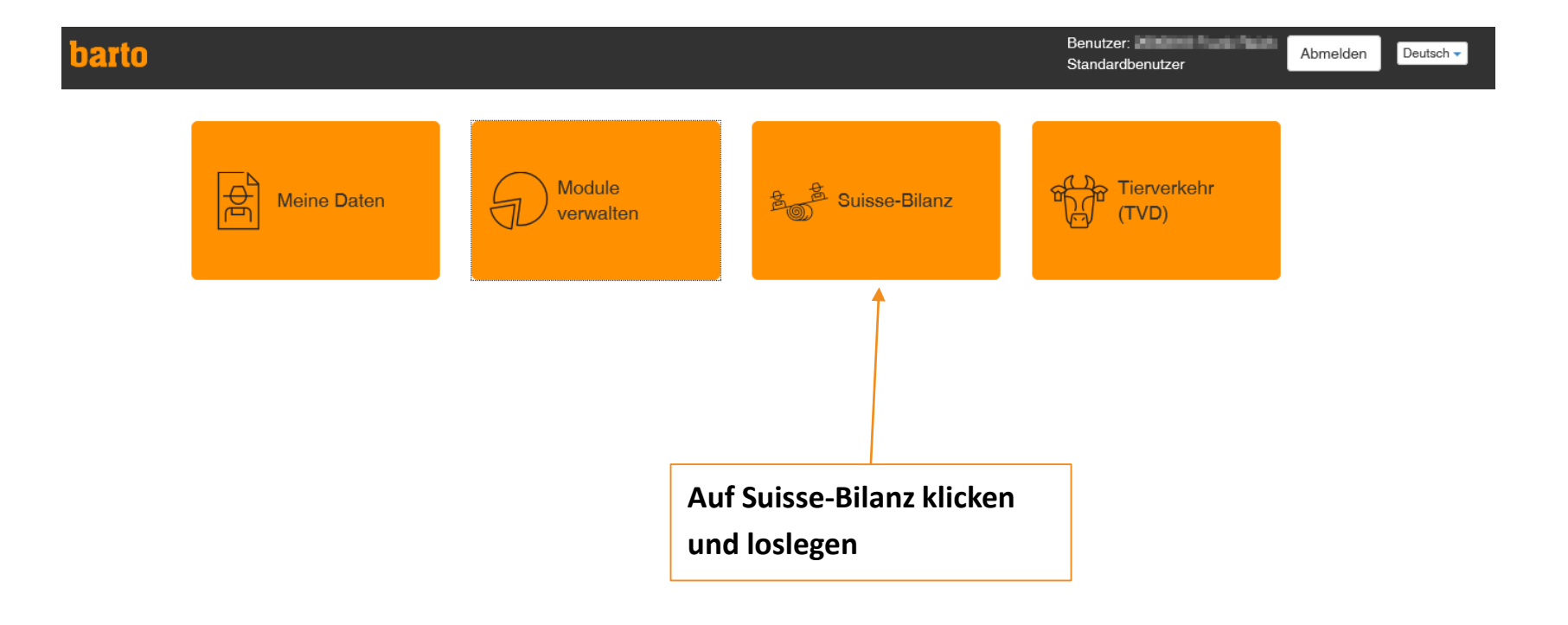

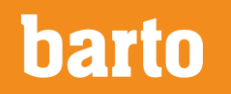

### Eine neue Bilanz erstellen – 1. Schritt

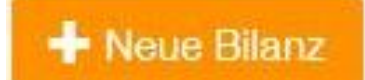

**barto** 

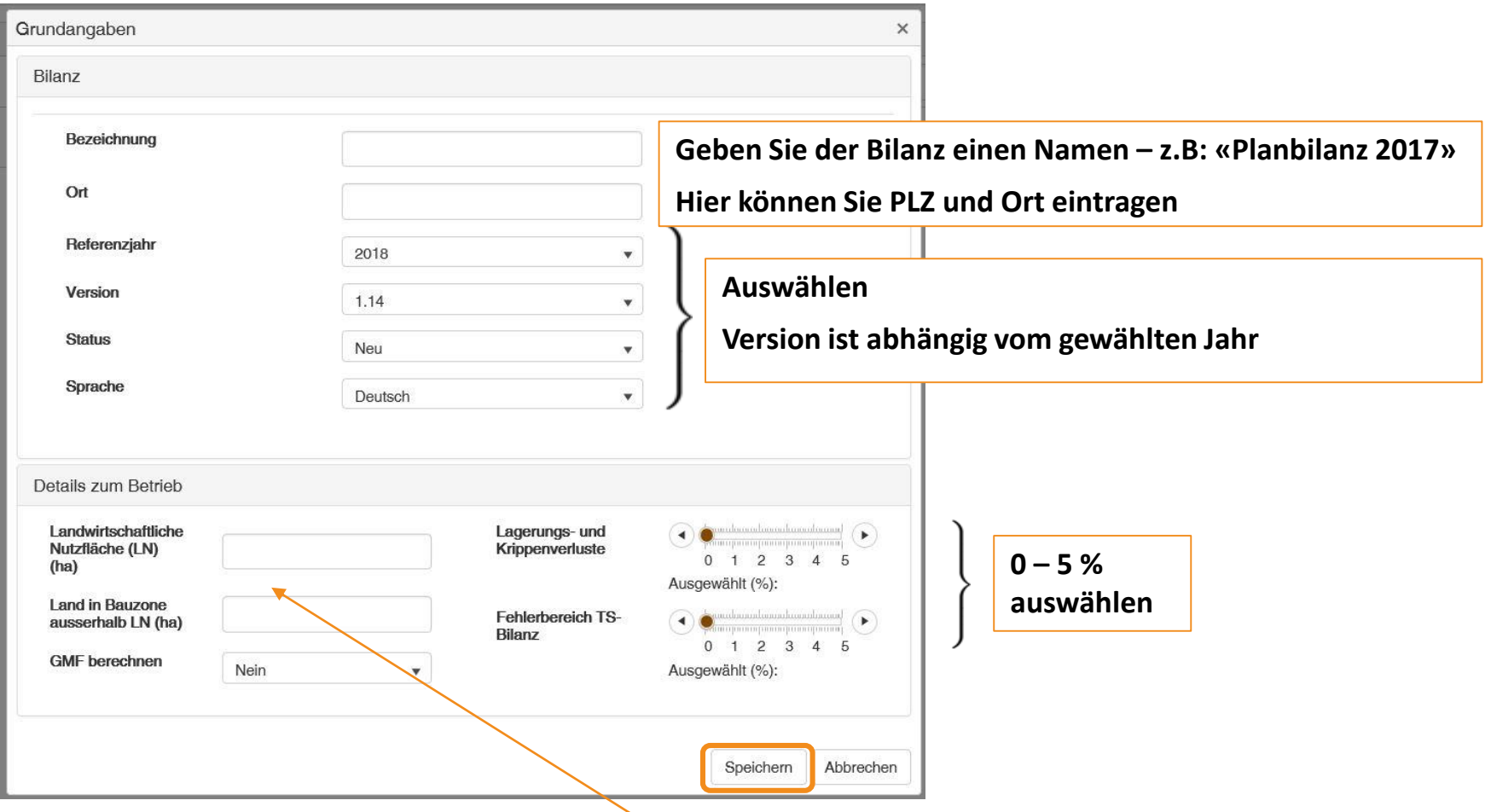

**LN gem. Kantonssystem eintragen, Land in Bauzone und GMF berechnen auswählen**

### Liste der erstellten Bilanzen

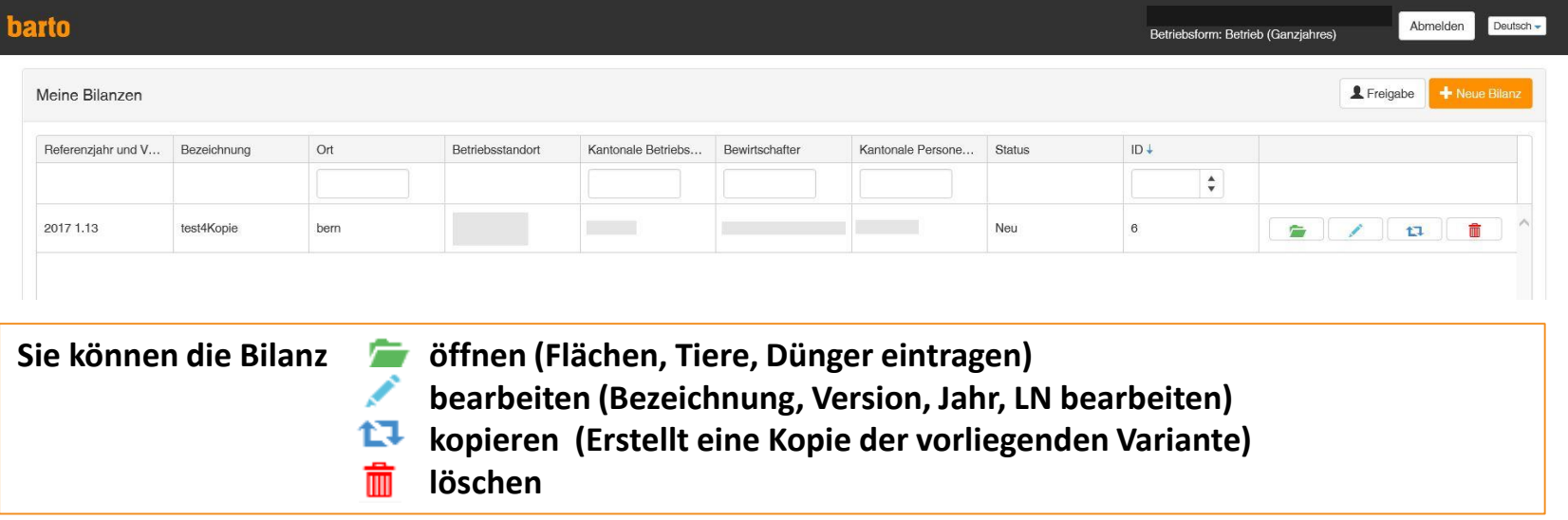

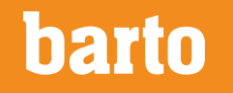

# Bilanz öffnen und Kontrollzentrum

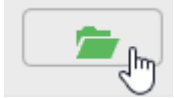

**Klicken Sie auf «öffnen».**

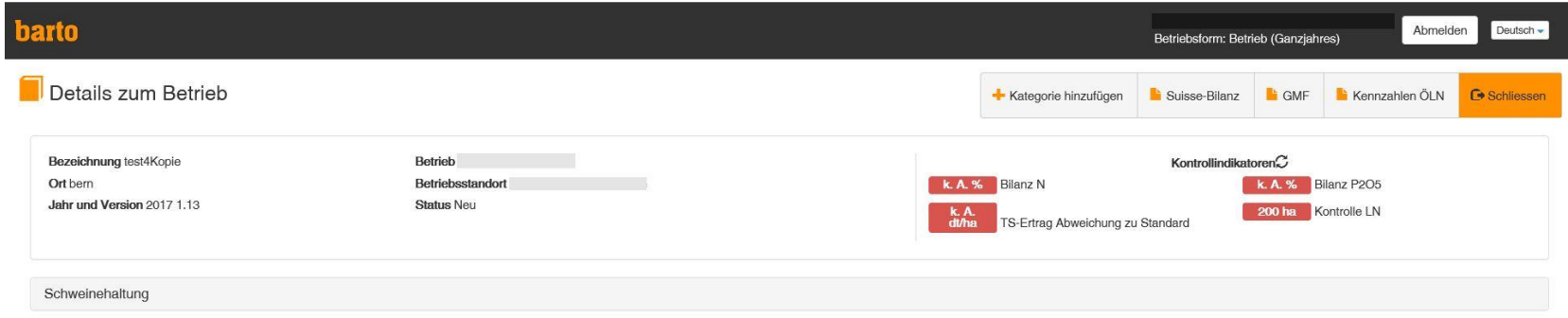

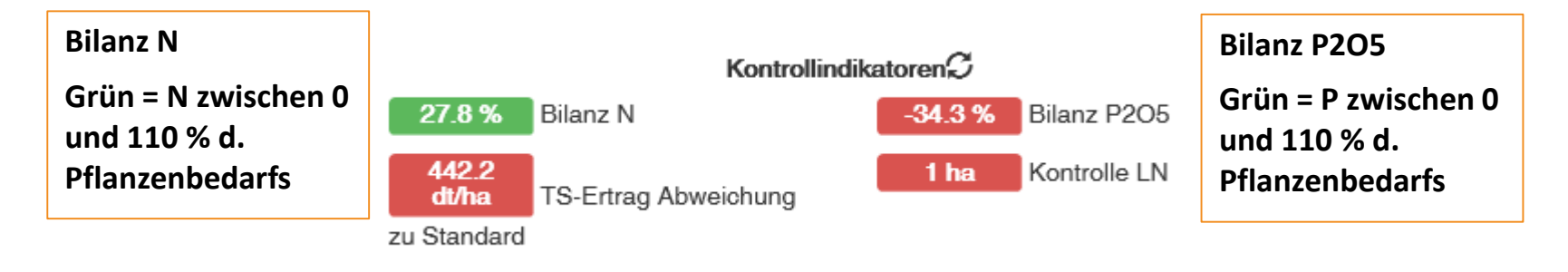

**TS-Ertrag Abweichung zu Standard**

**Grün falls innerhalb +/- 10 % des Standardertrags von Wiesen / Weiden intensive Nutzung . TS Ertrag der int. Wiesen u. Weiden wird durch das System ergänzt**

**Kontrolle LN**

**Grün = Summe der Flächen entsprich LN**

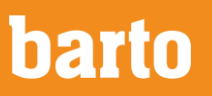

## Kategorien hinzufügen

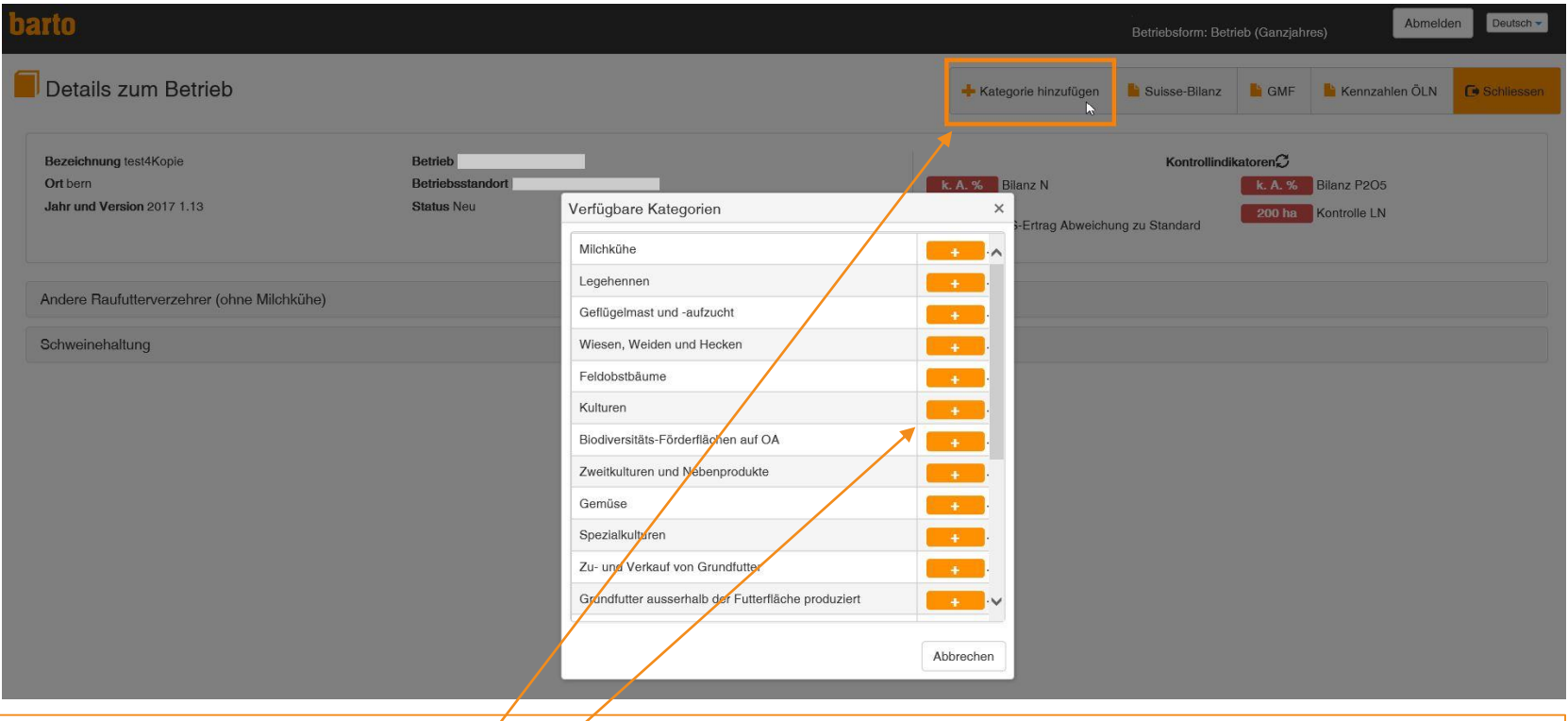

- **Klicken Sie auf neue Kategorie**
- **Zum Hinzufügen auf «+» klicken**
- **Innerhalb einer neuen Kategorie kann eine Unterkategorie gewählt werden – füllen Sie die Felder aus**

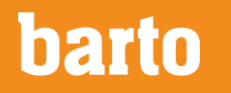

# Daten erfassen pro Kategorie

#### **Verfügbare Kulturen, Tierkategorien sind vordefiniert**

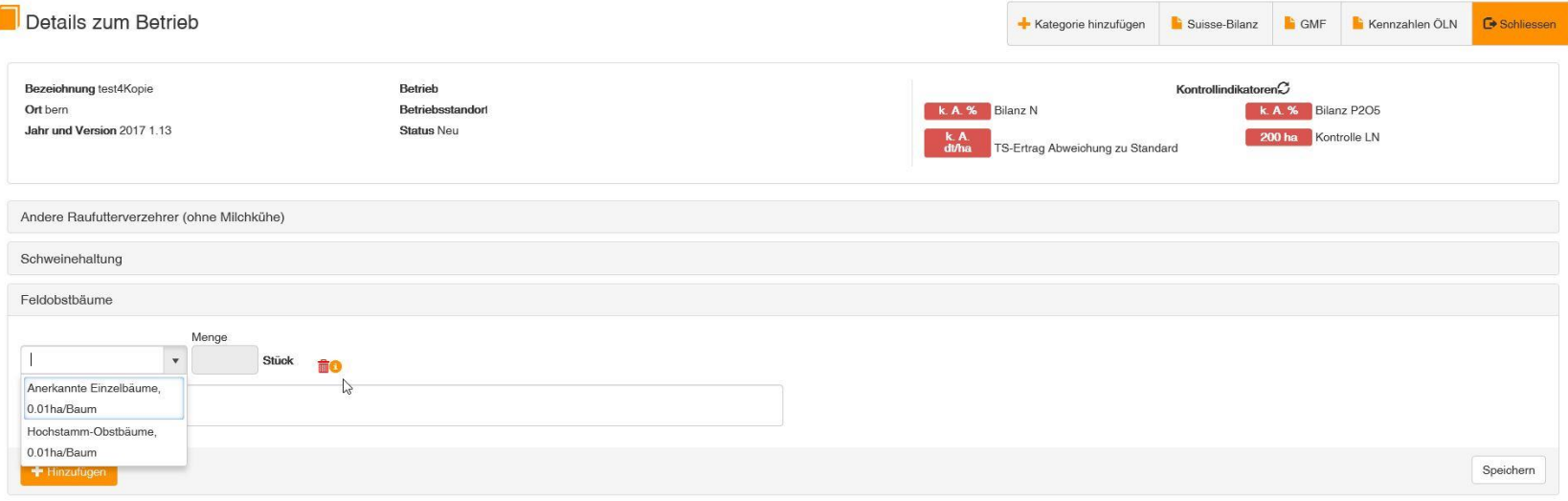

- **Daten eingeben / anpassen**
- **Mit & können zusätzliche Kommentare hinzugefügt werden**
- **Nicht mehr vorhandene Unterkategorien können mit gelöscht werden**
- **Daten speichern – dabei werden die Kontrollindikatoren aktualisiert!**
- **Die Bilanz wird automatisch berechnet**
- **Immer speichern vor Verlassen der Kategorie!**

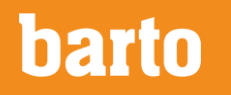

# Übersicht bewahren – Kategorien auf- und zuklappen

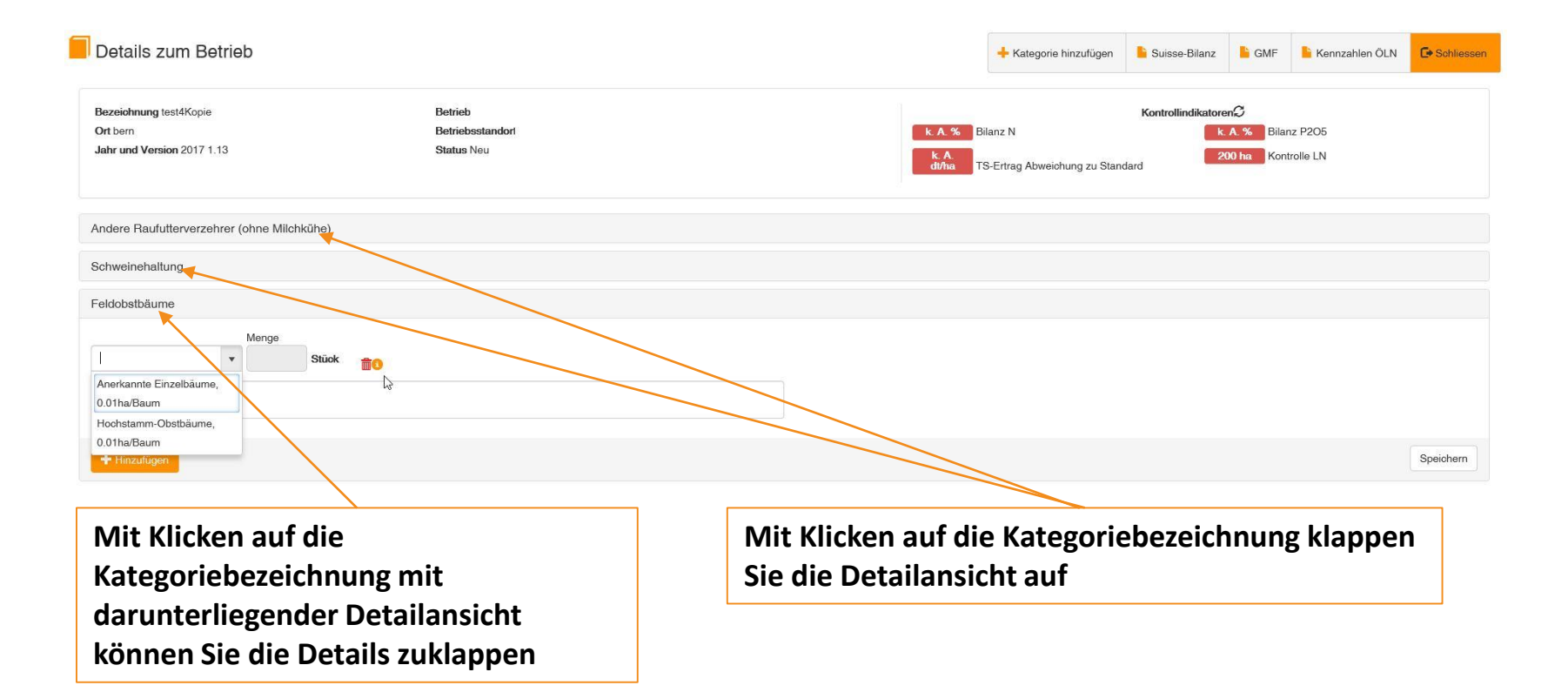

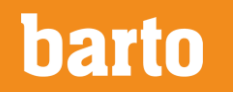

# **Hinweise zur Datenerfassung**

#### **Wiederkäuer**

#### **Kraftfutter erfassen**

Der Wert Kraftfutter wird als totale Menge in dt (100kg) für die Kategorie eingetragen. zB. bei 15 Milchkühen und 600 kg Kraftfutterpro Tier und Jahr = 90 dt

#### **Unterschiedliche Haltung von Tierkategorien**

Werden in einer Tierkategorie nicht alle Tiere bezüglich Weide, Laufhof und Absenz gleich gehalten, so empfiehlt es sich die Kategorie in Gruppen aufzuteilen.

zB. 30 Aufzuchtrinder 1-2 jährig im Talgebiet, 20 gehen für 100 Tage auf die Sömmerung

#### Lösung:

20 Aufzuchtrinder mit 100 Tagen Sömmerung, 110 Tage Weide, 78 Tage Laufhof 10 Aufzuchtrinder mit 0 Tage Sömmerung, 210 Tage Weide und 78 Tage Laufhof

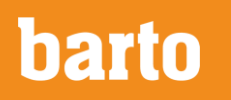

### **Hinweise zur Datenerfassung**

#### **Zufuhr od. Wegfuhr von Hofdüngern gemäss Hoduflu**

**Zurzeit besteht noch keine Schnittstelle zu Hoduflu. Saldi werden nicht automatisch in die Suisse-Bilanz übertragen.** 

**Tipp:** 

**Falls Sie sich entscheiden die totalen Werte von N und P aus Hoduflu zu übernehmen, kann unter Menge 1 und der totale Gehalt an N, P (ev. auch K und Mg) eingegeben werden. (Achtung Weg- oder Zufuhr definieren)**

#### Beispiel:

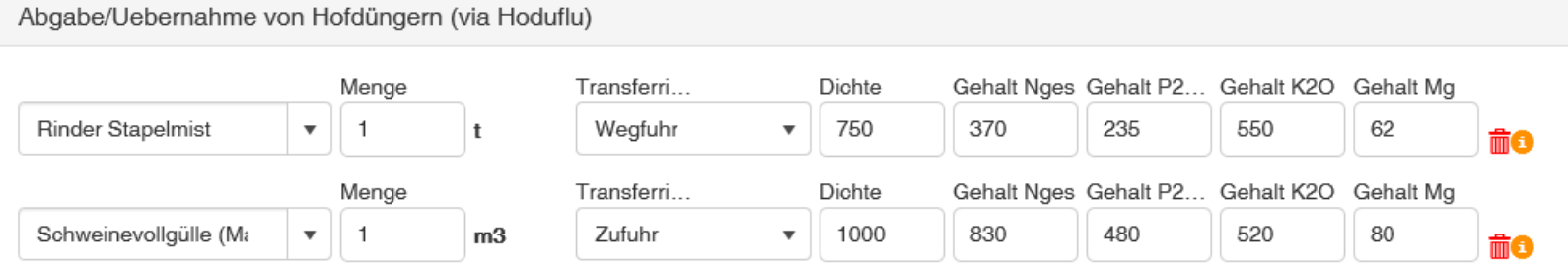

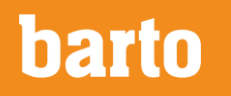

### Suisse-Bilanz Ausdruck erstellen

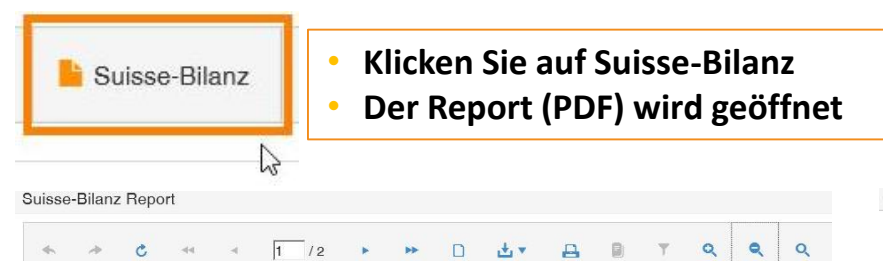

#### **barto** Suisse-Bilanz

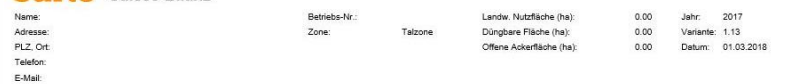

#### Formular A: Grundfutterverzehr und verfügbare Nährstoffe

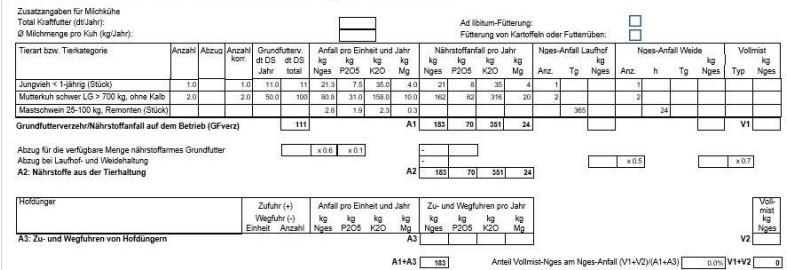

#### Formular B: Berechnung der Grundfutterproduktion auf der Futterfläche

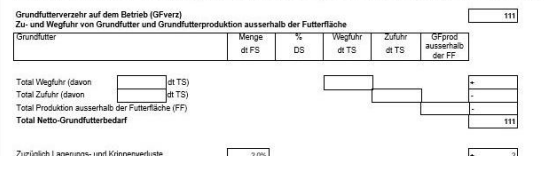

#### Suisse-Bilanz Report

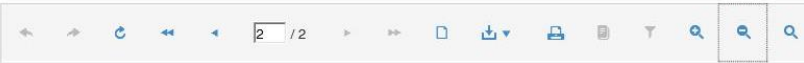

#### Anhang: Gehalte für stickstoff- und phosphorreduziertes Futter

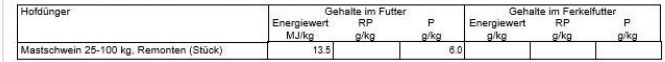

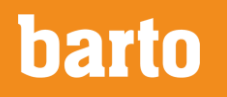

#### GMF-Report erstellen

• **Klicken Sie auf GMF**

• **Der Report (PDF) wird geöffnet**

#### **HD dv ART Q**  $\ddot{\text{c}}$  $\alpha$  $\begin{array}{\begin{array}{\small \text{a}}\\ \text{c}}\\ \text{d}\end{array} \end{array}$  $1/1$

#### harto Futterbilanz für die graslandbasierte Milch- und Fleischproduktion

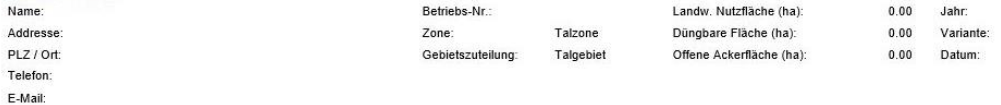

#### Teil A: Grund- und Kraftfutterverzehr (Bedarf)

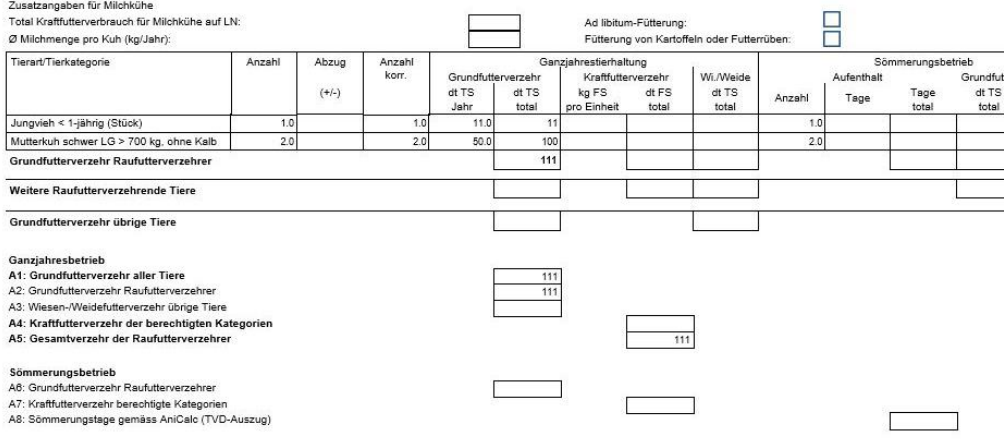

#### Teil B: Grundfutterproduktion

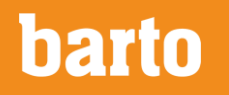

GMF

 $\sqrt{2}$ 

# Kennzahlen ÖLN Report (ohne Bodenbedeckung)

**Mit den in der in der Suisse-Bilanz erfassten Nutzungswerten der Flächen lassen sich die Kulturanteile und der Anteil ökologischer Ausgleichsflächen an der LN berechnen.** 

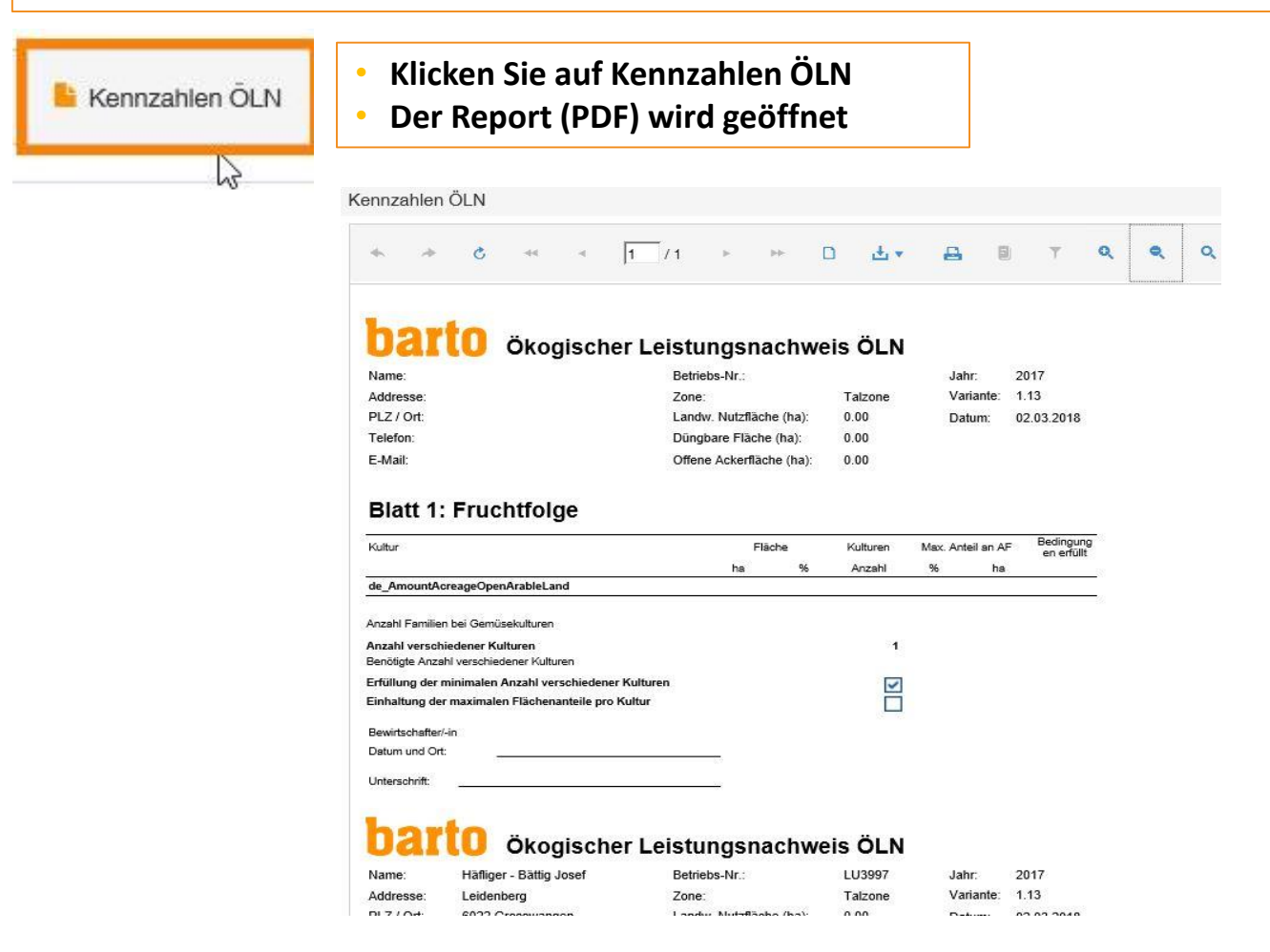

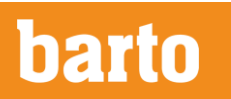

### Bilanzvariante speichern

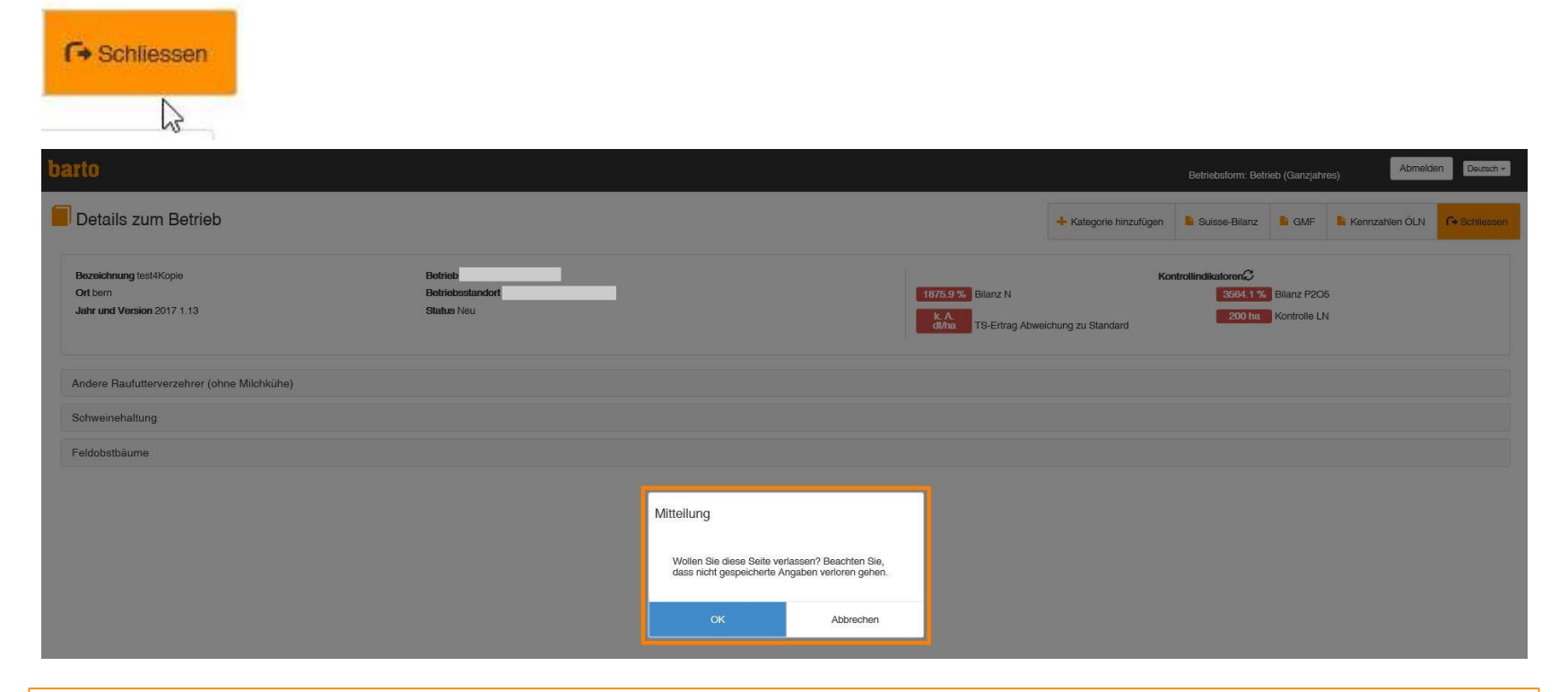

**Sie gelangen zum Bildschirm «Meine Bilanzen» mit der Liste aller erstellten Bilanzen.** 

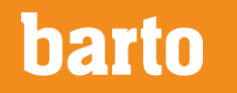

## Freigabe des Moduls Suisse-Bilanz für Beratungsorganisationen

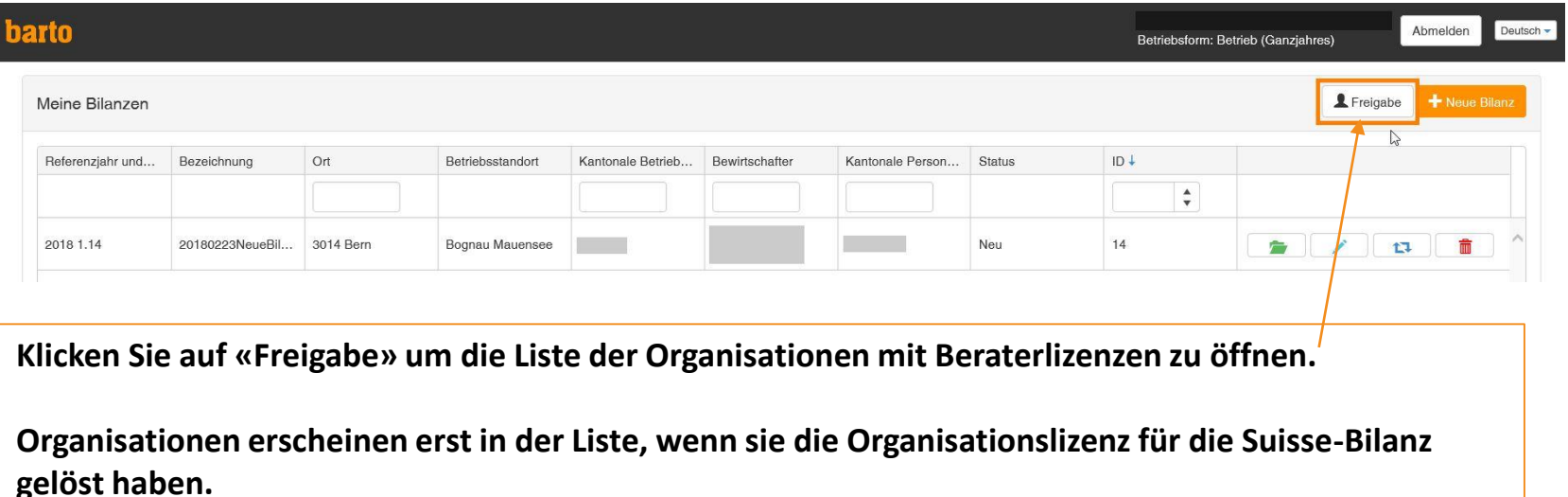

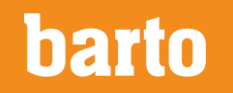

### Beratungsorganisation freigeben oder Einsicht sperren

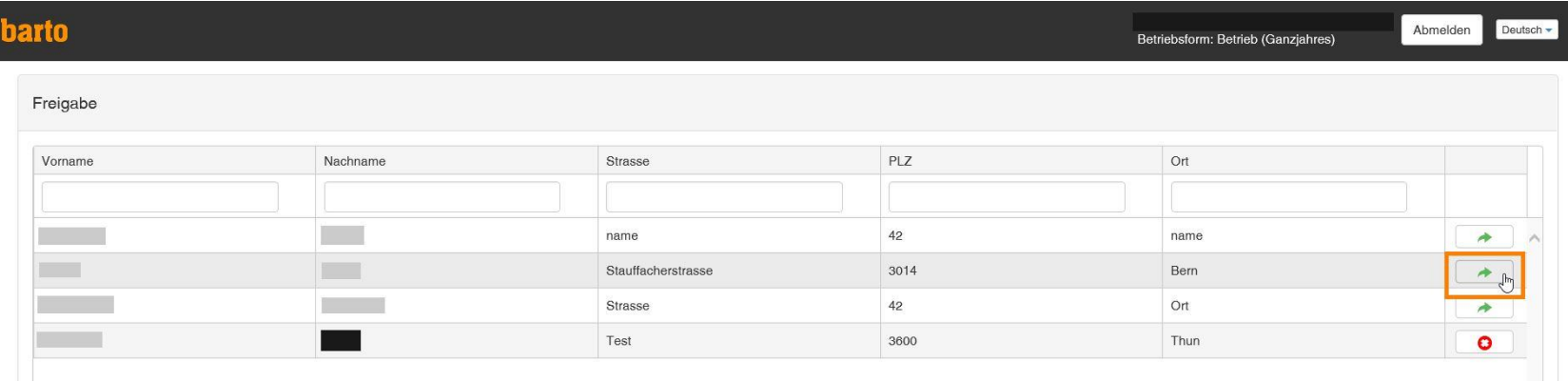

**Klicken Sie auf «freigeben», um die Bilanzen für die gewählte Organisation freizugeben. Bestätigen Sie die Mitteilung.**

 $\bullet$ 

**Klicken Sie auf «Freigabe aufheben», um die Freigabe der Bilanzen an die entsprechende Organisation aufzuheben.**

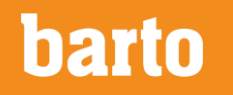

#### Eine neue Variante der Bilanz, die Kontrollbilanz oder die Bilanz fürs Folgejahr berechnen

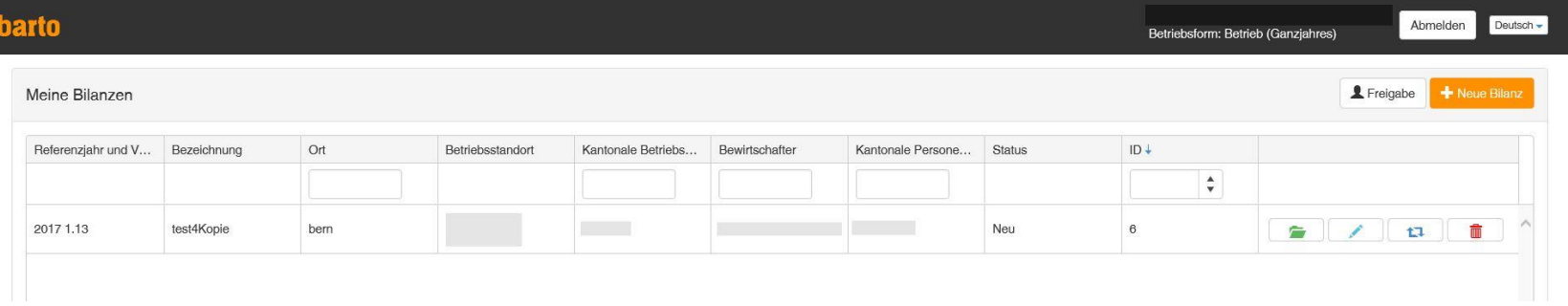

t.

**Mit «Kopieren» erstellen Sie eine Kopie der gewählten Bilanzvariante. Wählen Sie als erstes den neuen Titel, das Jahr und die Version. Klicken Sie anschliessend auf «öffnen» um in der neuen Variante die Werte für die Kontrollbilanz, Werte für eine neue Variante oder die Planbilanz fürs Folgejahr zu erstellen.**

**Bei den meisten Betrieben bleiben die Kategorien im Folgejahr die selben. Wenn nicht können Unterkategorien zugefügt oder nicht mehr benötigte Kategorien und Unterkategorien gelöscht werden.** 

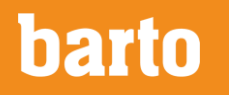